# VisuNet RM Shell 5 2019 LTSC

**Upgrade-Package** 

Manual

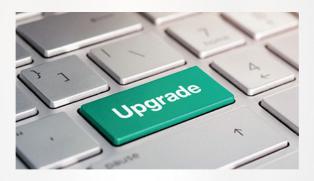

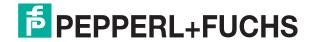

With regard to the supply of products, the current issue of the following document is applicable: The General Terms of Delivery for Products and Services of the Electrical Industry, published by the Central Association of the Electrical Industry (Zentralverband Elektrotechnik und Elektroindustrie (ZVEI) e.V.) in its most recent version as well as the supplementary clause: "Expanded reservation of proprietorship"

#### Worldwide

Pepperl+Fuchs Group

Lilienthalstr. 200 68307 Mannheim

Germany

Phone: +49 621 776 - 0

E-mail: info@de.pepperl-fuchs.com

#### **North American Headquarters**

Pepperl+Fuchs Inc.

1600 Enterprise Parkway

Twinsburg, Ohio 44087

USA

Phone: +1 330 425-3555

E-mail: sales@us.pepperl-fuchs.com

#### **Asia Headquarters**

Pepperl+Fuchs Pte. Ltd.

P+F Building

18 Ayer Rajah Crescent

Singapore 139942

Phone: +65 6779-9091

E-mail: sales@sg.pepperl-fuchs.com https://www.pepperl-fuchs.com

| 1  | History of the Manual                                   | 4  |
|----|---------------------------------------------------------|----|
| 2  | Upgrade Instructions                                    | 5  |
| 3  | Pre-Conditions                                          | 6  |
| 4  | Factory Reset 6                                         | 8  |
| 5  | Device Info                                             | 9  |
| 6  | Access RM Shell 5 Upgrade Images                        | 10 |
| 7  | Downloading and Unpackaging the RM Shell Image          | 14 |
| В  | Installing the Update                                   | 18 |
| 9  | Image Management                                        | 20 |
| 10 | Appendix                                                | 27 |
|    | 10.1 Pepperl+Fuchs SE End User License Agreement (EULA) | 27 |

## 1 History of the Manual

The following editions of the manual have been released:

| Version | Comments                                                              |
|---------|-----------------------------------------------------------------------|
| 06/2021 | First edition                                                         |
| 09/2021 | Revision of chapter Pre-Conditions - Compatible Device and Image List |

## 2 Upgrade Instructions

Thank you for choosing the Pepperl+Fuchs upgrade kit to VisuNet RM Shell 5 (2019 LTSC). With this upgrade package you receive the right to upgrade your Pepperl+Fuchs HMI devices from VisuNet RM Shell 4 (based on Microsoft® Windows® Embedded Standard 7) or VisuNet RM Shell 5 (based on Microsoft® Windows® 10 IoT Enterprise 2016 LTSB) to VisuNet RM Shell 5 (based on Microsoft® Windows® 10 IoT Enterprise 2019 LTSC).

Attached to this Quick install guide you received a "Certificate of Authenticity" (CoA). This CoA grants you the right to install the VisuNet RM Shell 5 image on as much VisuNet Remote Monitors and BTCs as you have received Microsoft® License adhesive labels.

To ensure a proper assignment of licenses to devices, document to which device a license is assigned by writing the devices serial number on the CoA sheet in the respective field.

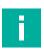

#### Note

For detailed information how to upgrade devices with preinstalled VisuNet RM Shell 4 refer to the Quick installation guide Upgrade VisuNet RM Shell 4 to 5. Since multiple steps differ from this manual.

#### **DISCLAIMER**

This software is subject to the terms and conditions of the accompanying End-User License Terms. This software is provided only for use with, and for licensed End User of, the Pepperl+Fuchs VisuNet Remote Monitors and Box Thin Clients. Any other use of this software is strictly prohibited and may subject you to legal action. You are only eligible to install the images on Pepperl+Fuchs devices for which you have bought a corresponding upgrade license from Pepperl+Fuchs.

The software upgrade is non-returnable and non-refundable. Contact your local Pepperl+Fuchs sales representative if you have open questions.

## 3 Pre-Conditions

## **Compatible Device and Image List**

The Pepperl+Fuchs VisuNet RM Shell 5 (based on Microsoft® Windows® 10 IoT Enterprise 2019 LTSC) upgrade package is qualified and compatible with following devices that come with preinstalled **VisuNet RM Shell 5**:

|                                                    | Installed on device                                                      |                             | After performing the upgrade |                        |                             |  |
|----------------------------------------------------|--------------------------------------------------------------------------|-----------------------------|------------------------------|------------------------|-----------------------------|--|
| Device Family                                      | Description                                                              | os                          | LTSB<br>Image                | LTSC<br>Upgrade<br>Kit | os                          |  |
| VisuNet Remote                                     | VisuNet Remote Monitors                                                  |                             |                              |                        |                             |  |
| VisuNet GXP<br>(BayTrail Processor)                | RM-GXP1200-*-T2-*<br>RM-GXP1100-*-T2-*                                   | Windows®<br>10 2016<br>LTSB | 18-<br>33416                 | 18-<br>34309           | Windows®<br>10 2019<br>LTSC |  |
| Computing Unit<br>TCU<br>(BayTrail Proces-<br>sor) | TCU1100-*<br>TCU1200-*                                                   | Windows®<br>10 2016<br>LTSB | 18-<br>33416                 | 18-<br>34309           | Windows®<br>10 2019<br>LTSC |  |
| VisuNet GMP                                        | RM219*-*-T6-*<br>RM221*-*-T6-*<br>RM222*-*-T6-*                          | Windows®<br>10 2016<br>LTSB | 118-<br>0244                 | 18-<br>34261           | Windows®<br>10 2019<br>LTSC |  |
|                                                    | RM3719*-*-T6-*<br>RM3721*-*-T6-*<br>RM3722*-*-T6-*                       | Windows®<br>10 2016<br>LTSB | 118-<br>0249                 | 18-<br>34262           | Windows®<br>10 2019<br>LTSC |  |
|                                                    | GMP GP RM2xxC-*-T6-*                                                     | Windows®<br>10 2016<br>LTSB | 118-<br>0274                 | 18-<br>34263           | Windows®<br>10 2019<br>LTSC |  |
|                                                    | RM221*-*-T6-*<br>RM222*-*-T6-*                                           | Windows®<br>10 2016<br>LTSB | 118-<br>0281                 | 18-<br>34264           | Windows®<br>10 2019<br>LTSC |  |
|                                                    | RM3721*-*-T6-*<br>RM3722*-*-T6-*                                         | Windows®<br>10 2016<br>LTSB | 118-<br>0281                 | 18-<br>34264           | Windows®<br>10 2019<br>LTSC |  |
| VisuNet IND                                        | RM8215*-*-T61-*<br>RM8219*-*-T61-*<br>RM8221*-*-T61-*<br>RM8222*-*-T61-* | Windows®<br>10 2016<br>LTSB | 118-<br>0243                 | 18-<br>34298           | Windows®<br>10 2019<br>LTSC |  |
|                                                    | RM915*-*-T61-*<br>RM919*-*-T61-*<br>RM921*-*-T61-*<br>RM922*-*-T61-*     | Windows®<br>10 2016<br>LTSB | 118-<br>0243                 | 18-<br>34298           | Windows®<br>10 2019<br>LTSC |  |
| Industrial Box Thin Clients                        |                                                                          |                             |                              |                        |                             |  |
| BTC01                                              | BTC01-*-TS2                                                              | Windows®<br>10 2016<br>LTSB | 118-<br>0242                 | 18-<br>34308           | Windows®<br>10 2019<br>LTSC |  |
| BTC12                                              | BTC12-*-TS2                                                              | Windows®<br>10 2016<br>LTSB | 18-<br>33582                 | 18-<br>34076           | Windows®<br>10 2019<br>LTSC |  |
| BTC14                                              | BTC14-*-TS2                                                              | Windows®<br>10 2016<br>LTSB | 18-<br>33834                 | 18-<br>34191           | Windows®<br>10 2019<br>LTSC |  |

Furthermore the Pepperl+Fuchs VisuNet RM Shell 5 (based on Microsoft® Windows® 10 IoT Enterprise 2019 LTSC) upgrade package is qualified and compatible with following devices that come with preinstalled **VisuNet RM Shell 4**:

|                                               | Installed on device                                                      |            | After performing the upgrade |                        |                             |
|-----------------------------------------------|--------------------------------------------------------------------------|------------|------------------------------|------------------------|-----------------------------|
| Device Family                                 | Description                                                              | os         | LTSB<br>Image                | LTSC<br>Upgrade<br>Kit | os                          |
| VisuNet Remote                                | Monitors                                                                 | •          |                              |                        |                             |
| VisuNet GXP<br>(BayTrail Processor)           | RM-GXP1200-*-T2-*<br>RM-GXP1100-*-T2-*                                   | Windows® 7 | 18-<br>33058                 | 18-<br>34309           | Windows®<br>10 2019<br>LTSC |
| Computing Unit<br>TCU<br>(BayTrail Processor) | TCU1100-*<br>TCU1200-*                                                   | Windows® 7 | 18-<br>33058                 | 18-<br>34309           | Windows®<br>10 2019<br>LTSC |
| VisuNet GMP                                   | RM219*-*-T5-*<br>RM221*-*-T5-*<br>RM222*-*-T5-*                          | Windows® 7 | 118-<br>0144                 | 18-<br>34261           | Windows®<br>10 2019<br>LTSC |
|                                               | RM3719*-*-T5-*<br>RM3721*-*-T5-*<br>RM3722*-*-T5-*                       | Windows® 7 | 118-<br>0153                 | 18-<br>34262           | Windows®<br>10 2019<br>LTSC |
| VisuNet IND                                   | RM8215*-*-T51-*<br>RM8219*-*-T51-*<br>RM8221*-*-T51-*<br>RM8222*-*-T51-* | Windows® 7 | 118-<br>0150                 | 18-<br>34298           | Windows®<br>10 2019<br>LTSC |
|                                               | RM915*-*-T51-*<br>RM919*-*-T51-*<br>RM921*-*-T51-*<br>RM922*-*-T51-*     | Windows® 7 | 118-<br>0150                 | 18-<br>34298           | Windows®<br>10 2019<br>LTSC |
| Industrial Box Thin Clients                   |                                                                          |            |                              |                        |                             |
| BTC01                                         | BTC01-*-TS2                                                              | Windows® 7 | 118-<br>0152                 | 18-<br>34308           | Windows®<br>10 2019<br>LTSC |

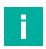

#### Note

If you have a device or image that is not listed, contact your local Pepperl+Fuchs sales representative to check for individual device compatibility.

## 4 Factory Reset 6

The provided images are packaged in an encrypted container format that can be read out with Pepperl+Fuchs Factory Reset 6.

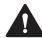

#### Warning!

Please check if you have Factory Reset  $\geq 6.x$  installed on your device (See either Software Information in "About App" (1) or "Device Info" in your factory reset menu (2)).

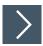

#### **Procedure**

Click "About App".

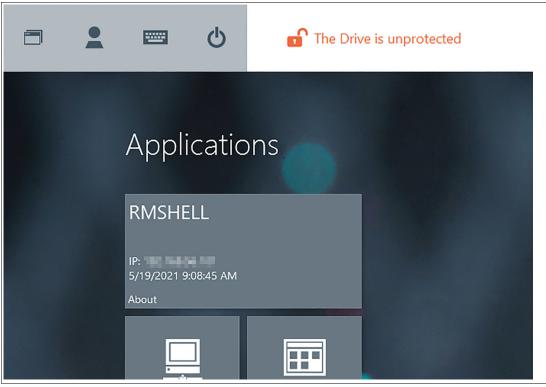

Figure 4.1 Open the About App.

→ In the Software Information you find the installed Factory Reset version.

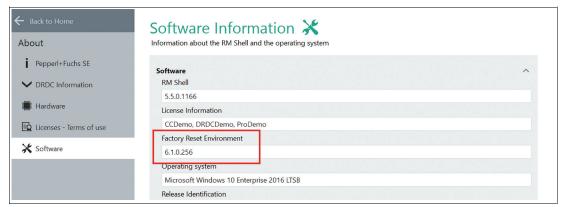

Figure 4.2 In the Software Information you find the installed Factory Reset version.

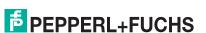

## 5 Device Info

This submenu provides information on the Factory Reset Version, Device Description, Installed Image, Compatible Images, the Partitions and the Licenses.

The information is useful when updating the firmware or may be necessary for technical support.

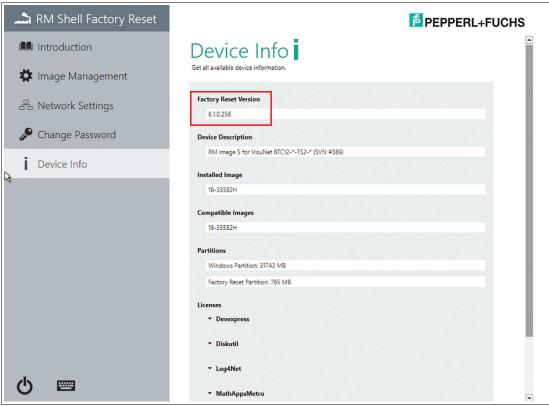

Figure 5.1 In the Device Info tab you can also find information regarding the installed Factory Reset version.

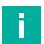

#### Note

If you must update your Factory Reset, refer to the following website https://www.pepperl-fuchs.com/global/en/classid\_8256.htm?view=productdetails&prodid=106896#software.

## 6 Access RM Shell 5 Upgrade Images

The VisuNet RM Shell 5 upgrade images are provided as download via the Pepperl+Fuchs file sharing platform "pffiler". This platform can be accessed under the URL: https://pffiler.pepperl-fuchs.com/

To access the platform, you need a user account.

#### **Create User Account (Optional)**

If you do not have a user account for Pepperl+Fuchs pffiler service, request a new user account.

Visit following website and enter your contact details: https://pffiler.pepperl-fuchs.com/page/register

| Following details are needed:                                                                                                    |  |  |  |
|----------------------------------------------------------------------------------------------------|--|--|--|
| First Name: e.g. John                                                                                                    |  |  |  |
| Last Name: e.g. Doe                                                                                                    |  |  |  |
| Email Address: e.g. john@doe.com                                                                                                    |  |  |  |
| Email of your contact person: (See below)                                                                                                    |  |  |  |
| Depending on your region, choose: North / South America: asevera@us.pepperl-fuchs.com Europe: gts_pa@de.pepperl-fuchs.com Asia / Pacific: zphuah@sg.pepperl-fuchs.com |  |  |  |

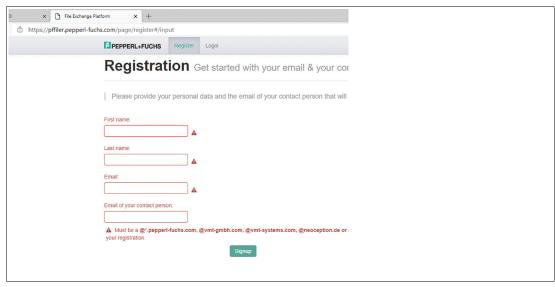

Figure 6.1 Provide your personal data on the registration page.

You are automatically informed via email, when your user account is created and you have the permissions to access the files. When you log in for the first time, change your personal account password.

#### **Get Access to Images**

If you already have a Pepperl+Fuchs pffiler account, you can request access to the images. Use the contact form online and provide the following information to receive access to the pffiler and images:

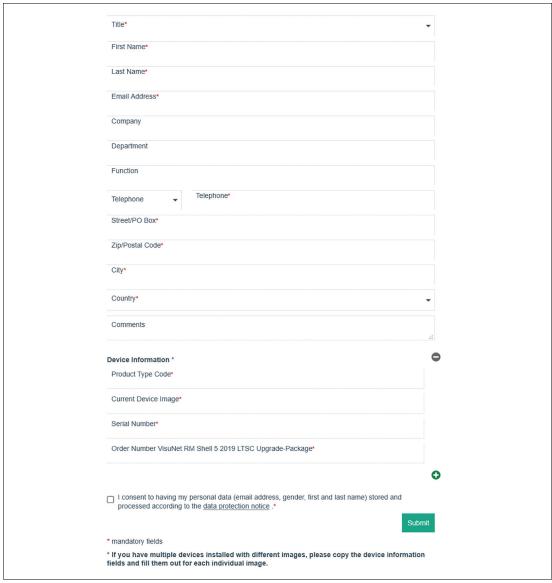

Figure 6.2

The contact form is forwarded to the sales support depending on your region.

- 1. Europe: gts\_pa@de.pepperl-fuchs.com
- 2. North & South America: asevera@us.pepperl-fuchs.com
- 3. Asia Pacific: zphuah@sg.pepperl-fuchs.com

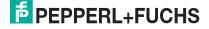

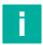

#### Note

If you want to execute multiple upgrades on different type of devices (e.g. BTC12 and VisuNet GXP), provide the device information of each device type to get access to the compatible images.

Use the "Add Entry" function to add further devices.

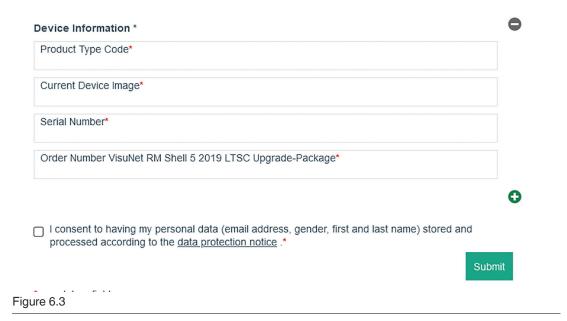

#### Where to Find the Relevant Data:

#### **Product Type Code:**

Either check your order of your device or get the product type code from the product label.

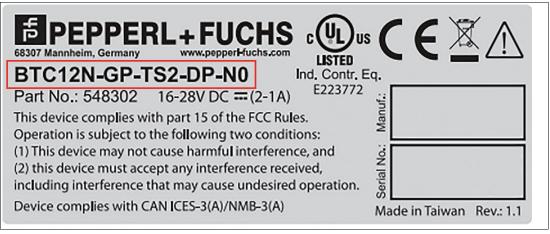

Figure 6.4 Label sample

#### **Current Device Image:**

Refer to the Introduction VisuNet RM Shell Factory Reset to get all your relevant information:

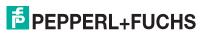

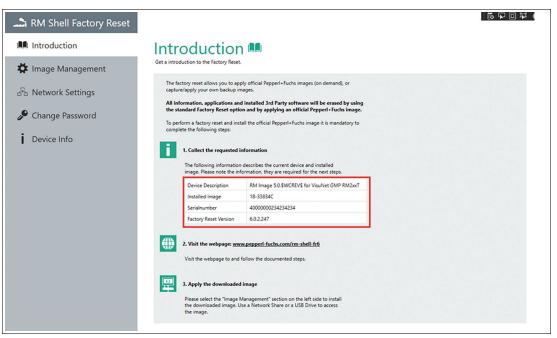

Figure 6.5

#### Order Number 2019 LTSC Upgrade-Package:

Add your Pepperl+Fuchs order number of the purchased VisuNet RM Shell 5 2019 LTSC Upgrade-Packages you have bought. You find the order number on your invoice. It is mandatory to enter your order number to get access to the Pepperl+Fuchs images.

## 7 Downloading and Unpackaging the RM Shell Image

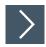

#### Download

1. Log in with your user account credentials into your pffiler account.

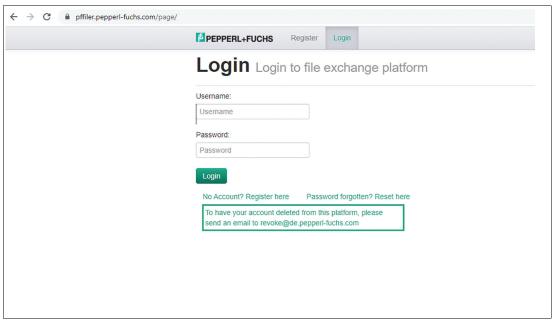

Figure 7.1 Log in to file exchange platform

- 2. After you are logged into your user account you find under the "My File Collections" page the folder with the **VisuNet RM Shell 5 2019 LTSC Upgrade-Package** image which you requested for your Pepperl+Fuchs hardware (e.g. BTC12, VisuNet GXP). Enter the folder.
- 3. If you have requested images for multiple hardware devices, you will find sub folders within the folder for each individual hardware platform. Enter the respective subfolder to access the split image files.

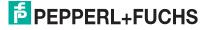

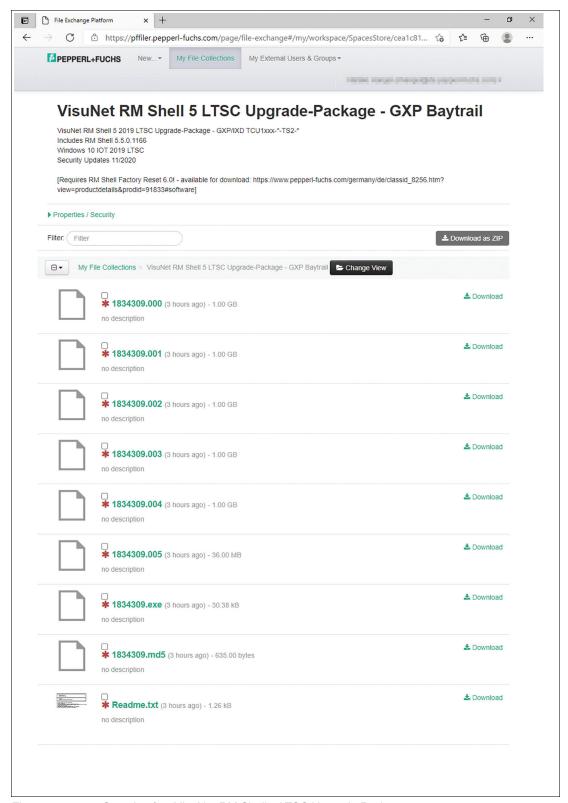

Figure 7.2 Sample of an VisuNet RM Shell 5 LTSC Upgrade Package

**4.** When you have entered the sub folder, you find a list of files. Those files represent a self-extracting split ZIP file that comprises the RM image (\*.pfimage) for the individual device.

5. Find detailed information on the individual images by opening the Readme txt data.

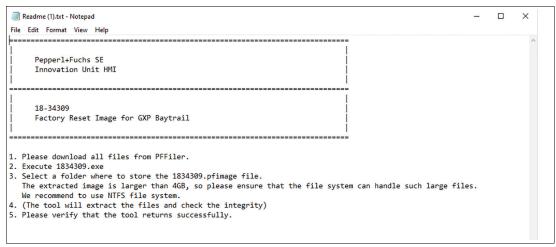

Figure 7.3 Get further information in the Readme text.

6. Download all files by clicking on "Download" for each file.

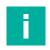

#### Note

Due to large file size of the image (> 4 GB), the files are split in smaller files for the download process. The exe re-assembles individual packages then into one image again.

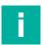

#### Note

By downloading the images, you accept the Pepperl+Fuchs and Microsoft® license agreement that you find in the appendix of this document.

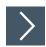

## **Unpacking Files**

- When all files are downloaded, start the Pepperl+Fuchs Image Merger by clicking the .exe file.
   Make sure that the names of the saved files are identical to the individual file names within the
   pffiler.
- 2. The Pepperl+Fuchs Imager Merger extracts the correct image file (\*.pfimage) and verifies that the files are not corrupted.
- 3. This file can now be installed onto a VisuNet Remote Monitor / Box Thin Client by using a USB memory stick or via shared network folder. The respective steps are described in the next chapter.

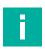

#### Note

Download from pffiler/Intranet can quickly lead to corrupted files, in this case a corresponding message would pop up. Then download the corrupted file again.

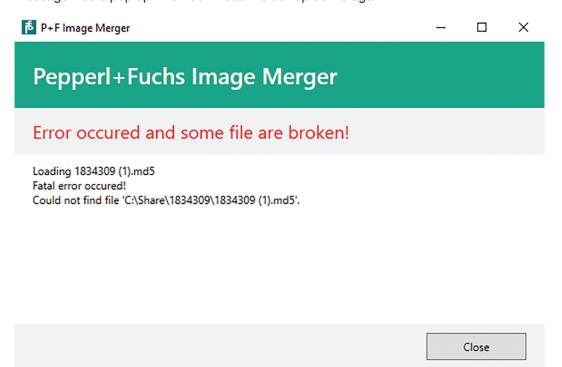

Figure 7.4 Sample Pepperl+Fuchs Image Merger Error Message.

#### 8

## **Installing the Update**

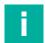

#### Note

It is mandatory that Factory Reset 6 is installed on your device to be able to perform the Upgrade to VisuNet RM Shell 5 based on Microsoft® Windows® 2019 LTSC. Refer to chapter **Factory Reset 6** for detailed information on how to figure out which Factory Reset is installed on your device.

With Factory Reset Version No. 6.0 and newer, the image is no longer available locally on Partition D which increases the storage and speed.

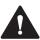

#### Caution!

After applying the Pepperl+Fuchs image, the setup of the device must be performed locally!

The VisuNet RM Shell first start wizard guides you through the most important initial configuration steps. Refer to the First Start Wizard Chapter in the VisuNet RM Shell manual for further information.

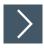

#### **Entering Factory Reset**

Enter the Factory Reset via VisuNet RM Shell.

- 1. From the main screen, change users to administrator..
- 2. Click "System Settings".
- 3. Navigate to the "General" tab.
- 4. Expand the "Factory Reset" section.

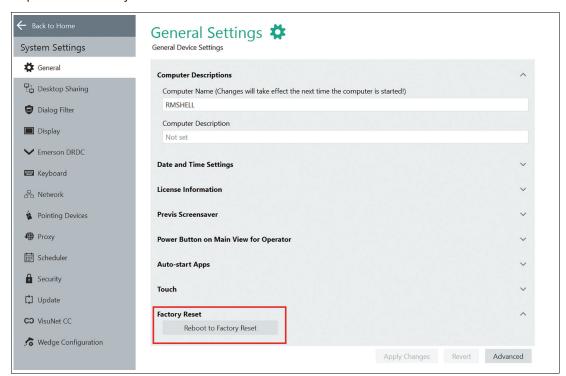

Figure 8.1 Open General Settings to boot into the Factory Reset.

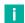

#### Note

Feature available since Shell 4.2\*; If you use an older VisuNet RM Shell version 4.x, enter the factory reset of your device during the boot process, by pressing key "F9" on keyboard.

 $\hookrightarrow$  After a restart, the system will now boot into the Factory Reset.

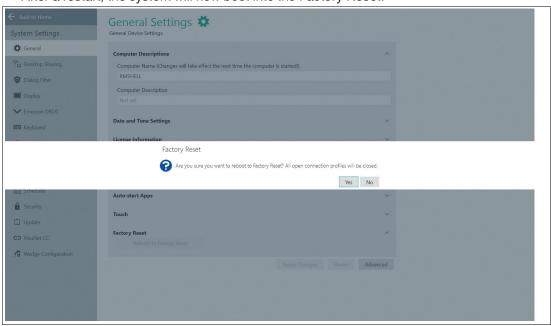

Figure 8.2 Factory Reset warning

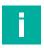

#### Note

When you boot into the factory reset, all open profiles are closed.

## 9 Image Management

In this submenu you can manage the available upgrade packages for the VisuNet RM Shell 5.

#### **Option 1: USB Memory Stick**

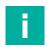

#### Note

If you want to use a USB memory stick for the update procedure, ensure that the USB stick is formatted with "NTFS" file system and has a minimum size of 16 GB.

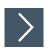

#### **Procedure**

1. Rescan for new drives to search for connected USB flash drives. USB flash-drives can directly be used to transfer images.

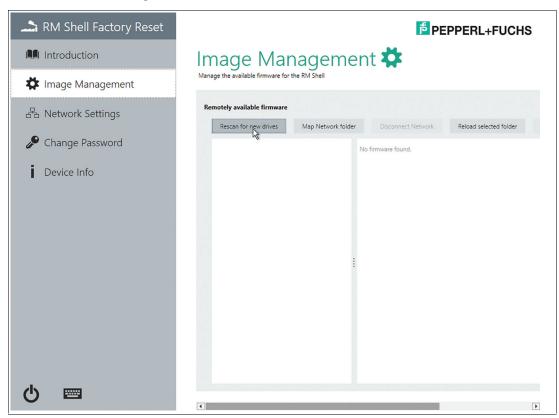

Figure 9.1 Manage the available Images in the "Image Management" tab.

2. Now you can import the VisuNet RM Shell 5 "\*pfimage"-file from your USB-device.

#### **Option B: Network Shared Folder**

To apply an image, select the network folder first. The image is applied on the RM/BTC from which the network is connected to.

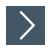

#### Create a Network Shared Folder

1. For updating via Network you need a shared folder on a local PC from which you can then download the image. To do so, create a new folder on your PC. Then right click the folder and go to "Properties". In the "Properties" go to "Sharing" and click "Advanced Sharing".

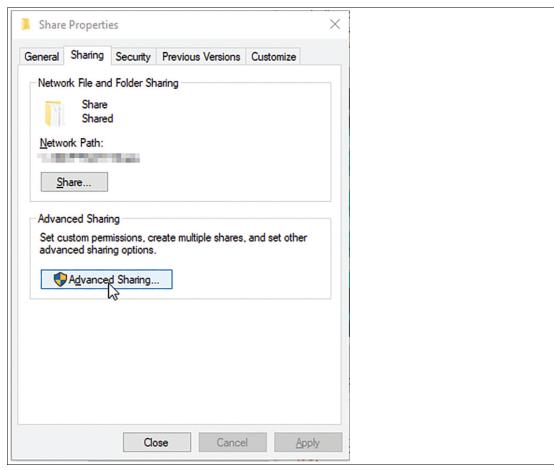

Figure 9.2 Share Properties

2. In the "Advanced Sharing" options activate the "Share this folder" checkbox. You can select another name if you want to. Then click "Permissions" and select all checkboxes in the "Allow cloumn".

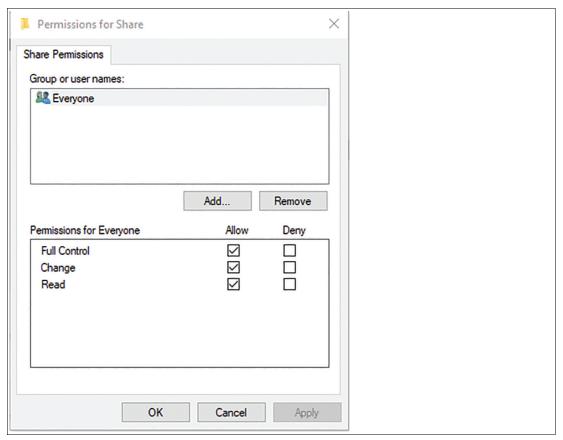

Figure 9.3 Allow permission

**3.** As last step copy the ".\*pfimage" image into the shared folder.

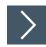

#### **Apply the Image via Network**

- 1. To apply the ".\*pfimage" image via network to a Pepperl+Fuchs Remote Monitor or BTC, boot into the factory reset and open the Image Management.
- 2. Select the Network Share, which will be used to transfer the Images.

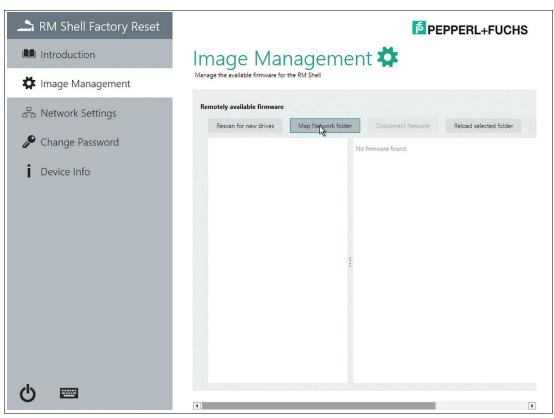

Figure 9.4 Map your network folder here

3. Now enter the network path to your PC with the shared folder. The Path consists of the server address of the device you created the shared folder on and the name of the shared folder. You may must enter the local Username and Password that you use for login on the PC as well.

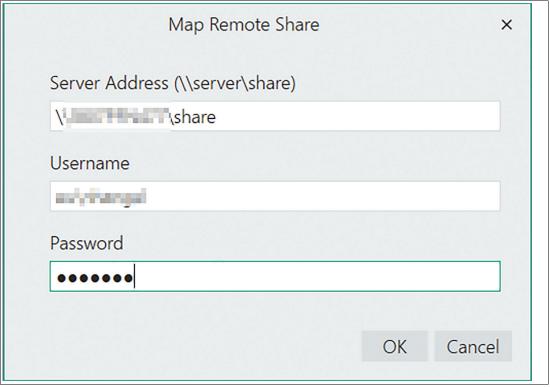

Figure 9.5

4. After pressing "OK", the VisuNet RM Shell 5 Upgrade file will be displayed.

5. If you have multiple images listed, choose the official Upgrade package image provided by your local Pepperl+Fuchs sales support.

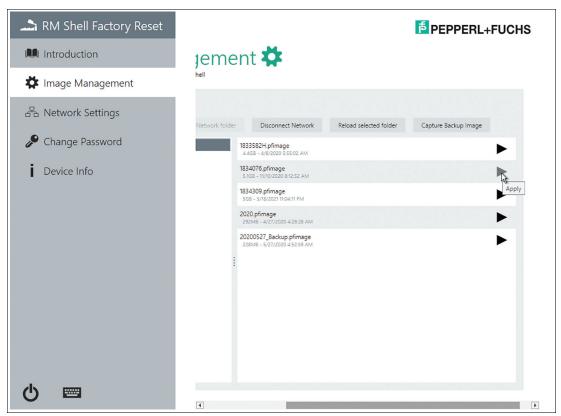

Figure 9.6 Select the right image and click "apply"

6. Click "Apply" to apply the selected firmware.

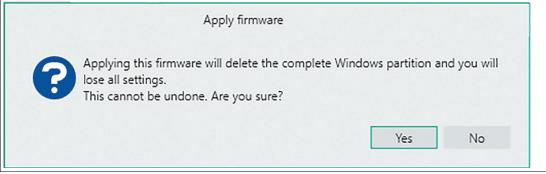

Figure 9.7 Apply firmware

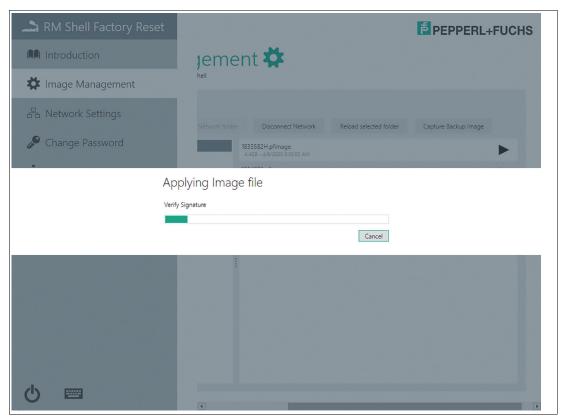

Figure 9.8 Applying Image file

- 7. The Signature checks if file was really issued by Pepperl+Fuchs.
- **8.** Furthermore the meta-information of the encrypted .\*pfimage include descriptions and provide information about compatibility regarding the hardware devices.

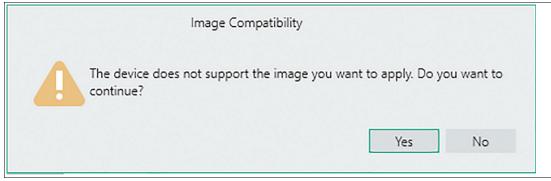

Figure 9.9 Image Compatibility

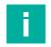

#### Note

If the warning Image Compatibility appears, it is most likely that the wrong image is chosen. Double check your image selection. Refer to the Compatible device & image list.

The installation of the Upgrade can take up to 30 minutes.

## 10 Appendix

## 10.1 Pepperl+Fuchs SE End User License Agreement (EULA)

#### **IMPORTANT NOTE - READ CAREFULLY**

THIS END-USER SOFTWARE LICENSE AGREEMENT IS A LEGALLY BINDING AGREEMENT BETWEEN YOU, AS A DESIGNATED USER OR AS A REPRESENTATIVE IN THE NAME OF A COMPANY OR AN ORGANIZATION, CALLED IN THE FOLLOWING THE "LICENSEE" AND THE PEPPERL+FUCHS SE, MANNHEIM, GERMANY CALLED IN THE FOLLOWING THE "LICENSER".

READ THE WHOLE AGREEMENT CAREFULLY BEFORE YOU CONTINUE TO USE THE SOFTWARE. BY USING THE SOFTWARE, LICENSEE CONFIRMS HIS ACCEPTANCE AND AGREES TO BE BOUND BY THE TERMS OF THIS AGREEMENT.

IN CASE THE LICENSEE DOES NOT AGREE TO BE BOUND BY THE TERMS OF THIS AGREEMENT, THE LICENSEE SHALL NOT USE THE SOFTWARE AND SHALL RETURN THE DEVICE AT HIS OWN EXPENSE TO THE LICENSER.

#### 1 - Definitions

| Licenser           | Pepperl+Fuchs SE, Lilienthalstr. 200, 68307<br>Mannheim, Germany                                                                                                    |
|--------------------|----------------------------------------------------------------------------------------------------|
| Software           | Means the Licenser software program(-s) including Microsoft Software, in each case, supplied by Licenser herewith, and the related information called "VisuNet RM Shell 5" which are delivered by Licenser together with and already installed on one Device.  Any updates to such Software which the Licensee is entitled to receive and that has been provided to him by the Licenser shall also mean Software for purposes of this Agreement. |
| Microsoft Software | Means the MICROSOFT SOFTWARE LICENSE TERMS - WINDOWS 10, which is subject to additional terms and conditions referenced in the About screen of the "VisuNet RM Shell 5". By using the Software, the Licensee is also bound by the additional terms and conditions of the Microsoft Software.                                                                                                    |
| Device             | Means each product of the Licenser incorporating the Software.                                                                                                    |
| License            | By granting a License the Licenser grants to the Licensee the right to use the Software under the terms and conditions defined in this EULA.                                                                                                    |

#### 2 - Subject Matter of the EULA

- 2.1 The Licenser provides the Software which is subject to the following terms and conditions of use "VisuNet RM Shell 5".
- 2.2 A Service Contract for the Software is not available.

#### 3 Grant of License

3.1 Subject to the terms and conditions set forth in this EULA, the Licenser grants the Licensee a personal, non-exclusive and timely not limited License to use the Software according to the following provisions:

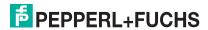

- 3.2 The Licenser grants to the Licensee the right to use the Software on the Device on which it is delivered to the Licensee. The Licensee may only use the Software for that use.
- 3.3 The Licensee is entitled to make one copy of the Software only for backup purposes, provided that such copy clearly marks all copyright notices and any other proprietary legends regarding the original copy.
- 3.4 The Licensee shall only after prior written consent of the Licenser be entitled to transfer the right to use the Software to a third party provided the third party accepts to enter into the terms and conditions of this EULA and the Licensee dos not retain any copies of the Software. The transfer of the right to use the Software may only take place together with the Device on which the Software has been installed by the Licenser.

#### 4 - License Restrictions

- 4.1 The Licensee is in no way entitled to change, alter, enhance the Software or any parts of the Software and may not make any modifications on the Software or create derivative works based upon the Software except with the prior written consent of the Licenser.
- 4.2 The Licensee is in no way entitled to de-compile, disassemble or otherwise reverse engineer the Software or any parts of the Software, in whole or in parts or attempt to access or derive the source code of the Software or any algorithms, concepts, techniques, methods or processes embodies therein.
- 4.3 Other than as set forth in Section 3 the Licensee is no way entitled to make or distribute copies of the Software, rent, lease, lend or sublicense the Software, or electronically transfer the Software from the Device to another or over a network.

#### 5 - Infringement of Third Party Rights

- 5.1 In the event that any material part of the Software becomes subject of a valid third party claim of copyright, patent or other proprietary right infringement, the Licenser shall, at its option, either (i) replace the Software with a compatible, functionally equivalent, non infringing software product; (ii) modify the Software or take some other action so that it is no longer infringing; (iii) procure the right for the Licensee to continue using the Software; or (iv) if, in the sole discretion of the Licenser, none of the foregoing alternatives is reasonably or with reasonable costs and/or efforts available, terminate this License.
- 5.2 The foregoing states the entire liability of the Licenser with respect to claims for copyright or patent infringement and except as provided in this section Licenser shall have no other liability to Licensee whatsoever for any loss or damage or infringement claims against Licensee by third parties arising out or related to any allegation or determination that Licensee's use of the Software infringes any proprietary or intellectual property right.

#### 6 - Ownership and Intellectual Property Rights, passing of risk

- 6.1 The License grants to the Licensee the limited license to use the Software according to the terms of this EULA.
- 6.2 All title and interest to, and intellectual property rights in the Software and any related documents are and shall remain owned and/or controlled solely and exclusively by the Licenser. The Licenser reserves all rights in the licensed Software not specifically granted to the Licensee in this EULA, including national and international Copyright.
- 6.3 Passing of the risk between Licenser and Licensee concerning the Software takes place at the time the Device on which the Software is installed is delivered to the Licensee.

#### 7 - Limited Warranty and Disclaimer

- 7.1 The Licensee expressly acknowledges and agrees that he is using the licensed Software at his own sole risk. The Licenser provides no warranties or other remedies, whether express or implied, for the licensed Software. It is provided "as is" without warranty, term or condition of any kind unless otherwise agreed to in this EULA.
- 7.2 The Licenser warrants that at the date of passing of risk, that when the Software is installed in the hard- and/or software configuration in which it is delivered to the Licensee, the Software will perform in substantial conformance with the performance described in the related information.

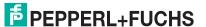

- 7.3 Except as set forth in the forgoing limited warranty the Licenser disclaims all other warranties whether express, implied or otherwise, including the warranties of merchantability or fitness for a particular purpose. Also, the Licenser does not warrant that the Software is error-free or will operate without interruption.
- 7.4 No additional oral or written information or advice given by the Licenser, its dealers, distributors, agents or employees shall create a warranty or in any way increase the scope of any warranty provided above.
- 7.5 Licenser and Licensee agree that there is a defect in the Software if it does not have the above stipulated qualities and properties defined in Sec. 7.2 on passing of risk. Defects in the Software recognized on the Licensee's side can only be accepted when they are reconstructable or proven.

7.6 There is no defect if the Software is used on hardware other than the Device on which the Software has been installed. There is either no defect in the following cases:

- damages resulting from faulty or negligent handling of the Software not caused by the Licenser.
- · damages resulting from particular external influences not assumed under this EULA,
- any modifications made by the Licensee or third parties, and any consequences resulting there from,
- incompatibility of the Software with the data processing environment of the Licensee.

7.7 If there is any defect, the Licenser is entitled to choose the option of remedying the defect at its own sole discretion by (a) delivering a substitute for the defect Software or (b) offering a subsequent performance. The warranty period shall be governed by the purchase contract of the Device.

#### 8 - Limitation of Liability

- 8.1 The maximum aggregate liability of the Licenser or its officers, directors, employees, agents, distributors and resellers under this License for all losses or damages, expenses or injuries either direct, indirect, incidental or otherwise, arising out of the breach of any express or implied warranty, term or condition, breach of contract, tort, statue or any other legal theory arising out of, or related to this EULA or the use the Software shall be limited to 10% of the purchase price for the Device paid by the Licensee.
- 8.2 IN NO EVENT SHALL LICENSER BE LIABLE TO LICENSEE OR ANY THIRD PARTY FOR (A) LOSS OF PROFITS, LOSS OF REVENUE, (B) INDIRECT, INCIDENTAL OR CONSEQUENTIAL LOSSES EVEN IF ADVISED OF THE POSSIBILITY OF SUCH (C) LOSS OF DATA OR ANY ASSOCIATED EQUIPMENT DOWN TIME.
- 8.3 The limitation of liability does neither apply when the Licenser is liable for intentional breach of duty or gross negligence regardless of the legal ground nor when a higher liability is asked according to compulsory statutory regulations such as but not limited to provided in the Product Liability Act.
- 8.4 No action or proceeding relating to this EULA may be commenced by Licensee more than three month after the cause of action arises.

#### 9 - Third Party Software

Portions of the Software are developed in part on the work of software of the third parties which requires notices and/or additional terms and conditions which are located at the About screen of the "VisuNet RM Shell 5". In addition, the Software contains Open Source Software Programs of third parties which are provided in verbatim copies. A list of the contained Open Source Software Programs including the required prominent notices and the respective license terms are also located at the About screen of the "VisuNet RM Shell 5".

#### 10 - Additional features of the Software

In case of acquisition of additional features of the Software, the Licenser will provide to the Licensee a product key that authorizes the use of the additional features on the Device which it is delivered to the Licensee; any other use of the product key, especially for any other devices is not allowed.

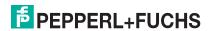

**Appendix** 

## 11 - Governing Law and Place of Jurisdiction

11.1 The validity, interpretation and legal effect of this EULA shall be governed by, and construed in accordance with, the laws of the Federal Republic of Germany under the exclusion of German conflict law.

11.2 The courts of Landgericht Mannheim, Germany, shall have sole jurisdiction of any controversies regarding this EULA. Any action or other proceeding which involves such a controversy shall be brought in those courts in Mannheim and not elsewhere.

#### 12 - Severability and Inconsistencies

12.1 Should any provision of this EULA be determined to be overly broad, ambiguous or otherwise unenforceable, such provision shall be redrafted in order to narrow its scope to the extent necessary to make the provision reasonable and enforceable. If the scope of the provision cannot be narrowed to such an extent that the provision will become enforceable, such provision shall be severed from this EULA.

12.2 In all cases the remainder of the EULA shall continue in full force and effect.

12.3 In case the terms of this EULA are in conflict with the terms of Microsoft Software License terms, the terms of the latter shall prevail with regard to the Microsoft Software.

#### 13 - Alterations

Alterations and changes of as well as amendments to this EULA are only valid when they were made in writing and signed by both parties; this requirement of written form can be waived only in writing.

# Your automation, our passion.

## **Explosion Protection**

- Intrinsic Safety Barriers
- Signal Conditioners
- FieldConnex® Fieldbus
- Remote I/O Systems
- Electrical Ex Equipment
- Purge and Pressurization
- Industrial HMI
- Mobile Computing and Communications
- HART Interface Solutions
- Surge Protection
- Wireless Solutions
- Level Measurement

## **Industrial Sensors**

- Proximity Sensors
- Photoelectric Sensors
- Industrial Vision
- Ultrasonic Sensors
- Rotary Encoders
- Positioning Systems
- Inclination and Acceleration Sensors
- Fieldbus Modules
- AS-Interface
- Identification Systems
- Displays and Signal Processing
- Connectivity

PepperI+Fuchs Quality

Download our latest policy here:

www.pepperl-fuchs.com/quality

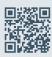

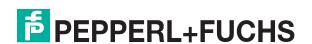